## **08 Workspace Best Practices**

## **08 Workspace Best Practices**

**Issue** 01

**Date** 2023-11-22

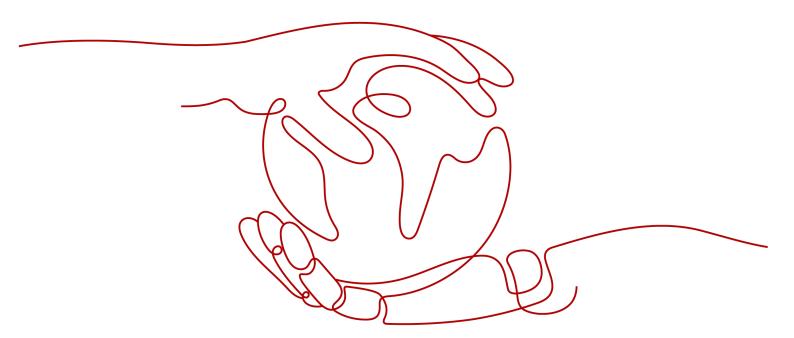

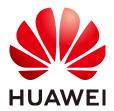

#### Copyright © Huawei Technologies Co., Ltd. 2024. All rights reserved.

No part of this document may be reproduced or transmitted in any form or by any means without prior written consent of Huawei Technologies Co., Ltd.

#### **Trademarks and Permissions**

HUAWEI and other Huawei trademarks are trademarks of Huawei Technologies Co., Ltd. All other trademarks and trade names mentioned in this document are the property of their respective holders.

#### **Notice**

The purchased products, services and features are stipulated by the contract made between Huawei and the customer. All or part of the products, services and features described in this document may not be within the purchase scope or the usage scope. Unless otherwise specified in the contract, all statements, information, and recommendations in this document are provided "AS IS" without warranties, guarantees or representations of any kind, either express or implied.

The information in this document is subject to change without notice. Every effort has been made in the preparation of this document to ensure accuracy of the contents, but all statements, information, and recommendations in this document do not constitute a warranty of any kind, express or implied.

### Huawei Technologies Co., Ltd.

Address: Huawei Industrial Base

Bantian, Longgang Shenzhen 518129

People's Republic of China

Website: <a href="https://www.huawei.com">https://www.huawei.com</a>

Email: <a href="mailto:support@huawei.com">support@huawei.com</a>

### **Security Declaration**

#### Vulnerability

Huawei's regulations on product vulnerability management are subject to the *Vul. Response Process.* For details about this process, visit the following web page:

https://www.huawei.com/en/psirt/vul-response-process

For vulnerability information, enterprise customers can visit the following web page:

https://securitybulletin.huawei.com/enterprise/en/security-advisory

## **Contents**

| 1 Restoring Desktop Data Using CBR | .1 |
|------------------------------------|----|
| A Change History                   | 7  |

## Restoring Desktop Data Using CBR

#### **Scenarios**

When an event such as virus intrusion, mis-deletion, or software or hardware fault occurs, you can use the Cloud Backup and Recovery (CBR) service to restore the desktop data to any backup point. During backup and restoration, CBR protects your workloads by securing your data and ensuring data consistency.

#### **Prerequisites**

- You have purchased a desktop.
- The administrator account has the permission on CBR.

#### ∩ NOTE

- By default, a Huawei Cloud account has the operation permissions on all Huawei Cloud services. If you use such an account, you do not need to confirm it.
- To use CBR, the IAM account created under the Huawei Cloud account must be added to the admin user group or a user group with CBR operation permissions.
   You can go to the IAM page to check whether the user belongs to the admin user group. If not, grant the IAM account the permission for using CBR.

#### **Procedure**

#### Purchasing desktop backup vault capacity

- **Step 1** Log in to the console as an administrator.
  - On the Huawei Cloud official website, click Console in the upper right corner
  - 2. Enter the username and password as prompted, and click **Log In**.
- Step 2 Click in the upper left corner of the console and select a region and a project.

  NOTE

Select the region and project where the desktop to be backed up is located.

Step 3 In the navigation pane, click = . In the service list, choose Storage > Cloud Backup and Recovery.

The **Dashboard** page is displayed.

**Step 4** In the navigation pane, click **Desktop Backups**.

The desktop backup list page is displayed.

**Step 5** In the upper right corner, click **Buy Desktop Backup Vault**.

The page for purchasing desktop backup vault capacity is displayed.

**Step 6** Configure the parameters, as shown in **Table 1-1**.

**Table 1-1** Parameters for purchasing desktop backup vault capacity

| Parame<br>ter            | Description                                                                                                    | Example Value      |
|--------------------------|----------------------------------------------------------------------------------------------------|--------------------|
| Billing<br>Mode          | <ul> <li>Yearly/monthly is a prepaid billing<br/>mode. You are billed based on the<br/>subscription duration you specify. This<br/>mode provides lower prices and is<br/>ideal when the resource use duration is<br/>predictable.</li> </ul>                                                                  | Pay-per-use        |
|                          | <ul> <li>Pay-per-use is a postpaid billing mode.<br/>You are billed based on your resource<br/>usage and can increase or delete<br/>resources at any time. Fees are<br/>deducted from your account balance.</li> </ul>                                                                                        |                    |
| Associat<br>e<br>Desktop | <ul> <li>Configure: Select a desktop that is not bound to a vault and is in the Running or Using status.</li> <li>Skip: Bind the vault to the desktop by referring Step 9 to Step 11 after creating a vault.</li> </ul>                                                                                       | Configure<br>DOC03 |
| Vault<br>Capacit<br>y    | The value ranges from 10 GB to 10485760 GB. The vault capacity cannot be less than the total capacity of the desktop to back up. You can plan the vault capacity by referring to How Large of a Vault Do I Need?. As the vault's used space grows, you can expand the vault capacity when it is insufficient. | -                  |

| Parame<br>ter                | Description                                                                                                    | Example Value                         |
|------------------------------|----------------------------------------------------------------------------------------------------|---------------------------------------|
| Auto<br>Backup               | If you select <b>Configure</b> , a backup policy will be applied to this vault and all filesets associated with this vault will be automatically backed up according to the policy. You can select an existing backup policy or create one. For details about how to create a backup policy, see <b>Creating a Backup Policy</b> .  If you select <b>Skip</b> , filesets associated | Configure Backup Policy defaultPolicy |
|                              | <ul> <li>If you select Skip, filesets associated with this vault will not be automatically backed up until you apply a backup policy to the vault. After creating a vault, manually back up desktop data by referring to Step 12 to Step 14.</li> </ul>                                                                                                    |                                       |
| Tags                         | (Optional) Add tags to the vault.  A tag consists of a key-value pair. Tags are used to identify, classify, and search for vaults. Vault tags are used to filter and manage vaults only. A vault can have a maximum of 10 tags.                                                                                                    |                                       |
| Vault<br>Name                | User-defined vault name.  A name must contain 1 to 64 characters including digits, letters, underscores (_), and hyphens (-), for example, workspace-vbc_612c.                                                                                                    |                                       |
| Require<br>d<br>Duratio<br>n | When the billing mode is <b>Yearly/ Monthly</b> , select the subscription duration. The validity period ranges from 1 month to 5 years.                                                                                                    | -                                     |
|                              | <ul> <li>Determine whether to enable auto renewal. If you select Auto Renewal:</li> <li>Your subscription will be renewed each month for monthly billing.</li> </ul>                                                                                                    |                                       |
|                              | Your subscription will be renewed each year for yearly billing.                                                                                                    |                                       |

#### Step 7 Click Buy Now.

The confirmation page is displayed.

- Yearly/Monthly: Confirm the vault configuration information, click Submit, and complete the payment as prompted.
- Pay-per-use: Confirm the vault configuration information and click Submit.

- **Step 8** Return to the **Desktop Backups** page. You can see the created vault in the vault list.
  - If a cloud desktop has been selected during vault creation, manually create a
    backup by referring to Step 12 to Step 14 or wait until the automatic backup
    is complete, and then restore the cloud desktop data by referring to Step 15
    to Step 17.
  - If a cloud desktop has not been selected during vault creation, associate the cloud desktop by referring to Step 9 to Step 11, manually create a backup by referring to Step 12 to Step 14 or wait until the automatic backup is complete, and then restore the cloud desktop data by referring to Step 15 to Step 17.

#### Associating a cloud desktop

This operation is required only when a cloud desktop was not selected during vault purchase in **Step 6** or when you need to add a cloud desktop to the vault.

- **Step 9** On the **Desktop Backups** page, locate the desired vault and click **Associated Desktops**.
- **Step 10** In the resource list, select the cloud desktops you want to back up. After desktops are selected, they are displayed in the list of selected desktops, as shown in **Figure 1-1**.

Figure 1-1 Associating a desktop

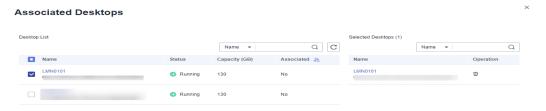

□ NOTE

Select a desktop that is not bound to a vault and is in the Running or Using status.

#### Step 11 Click OK.

You can view the number of desktops that have been associated in the **Associated Desktops** column in the vault list.

#### Creating a backup

This operation is required only when automatic backup was not set during vault purchase in **Step 6** or when you need to manually create backup data beyond the automatic backup period.

- **Step 12** On the **Desktop Backups** page, locate the desired vault and choose **More** > **Perform Backup**.
- **Step 13** Select the cloud desktop for which you want to create a backup, set the backup name and description, and determine whether to enable full backup, as shown in Figure 1-2.

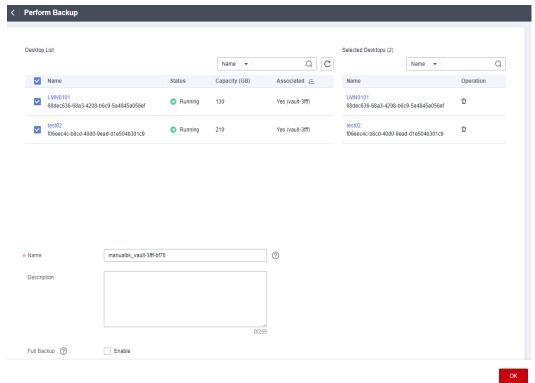

Figure 1-2 Configuring backup parameters

Step 14 Click OK.

On the **Backups** tab page, if the status of the backup is **Available**, the backup task is successful.

#### Restoring a cloud desktop

After the desktop backup data is generated, you can restore the data as required.

- **Step 15** On the **Desktop Backups** page, switch to the **Backups** tab page.
- **Step 16** Find the backup of the vault and cloud desktop, and click **Restore Data** in the row of the backup in the **Available** status, as shown in **Figure 1-3**.

Figure 1-3 Restoring data

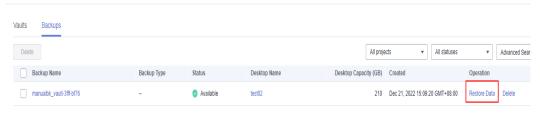

#### **NOTICE**

- The historical data at the backup point in time will overwrite the current desktop data. The restoration cannot be undone.
- Desktops are shut down when restoring ECSs. Perform a restoration job during off-peak hours.

If you deselect **Start the desktop immediately after restoration**, manually start the desktop after the restoration is complete.

#### Step 17 Click OK.

You can check whether the data has been restored on the **Backups** tab page of desktop backup. When the status of the desktop becomes **Available**, the restoration is successful.

----End

# A Change History

| Release Date | Description                               |
|--------------|-------------------------------------------|
| 2023-10-13   | This issue is the first official release. |